# VPN CLIENT INSTALLATION

# FOR REMOTE CLOUD FIREWALL SERVICE PORTAL USERS

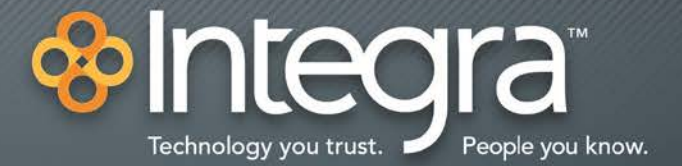

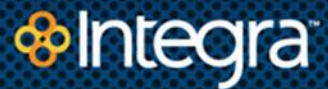

#### **Copyright**

This document is copyrighted by Integra, with all rights reserved. Under copyright laws, this publication may not be reproduced in any form in whole or in part, without the prior written consent of Integra Telecom, Inc., 1201 NE Lloyd Blvd., Suite 500, Portland, OR 97232.

The information contained in this publication is proprietary and confidential and is subject to change without notification.

© 2013 Integra

All rights reserved

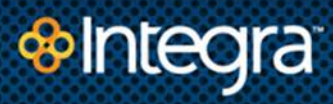

# **Table of Contents**

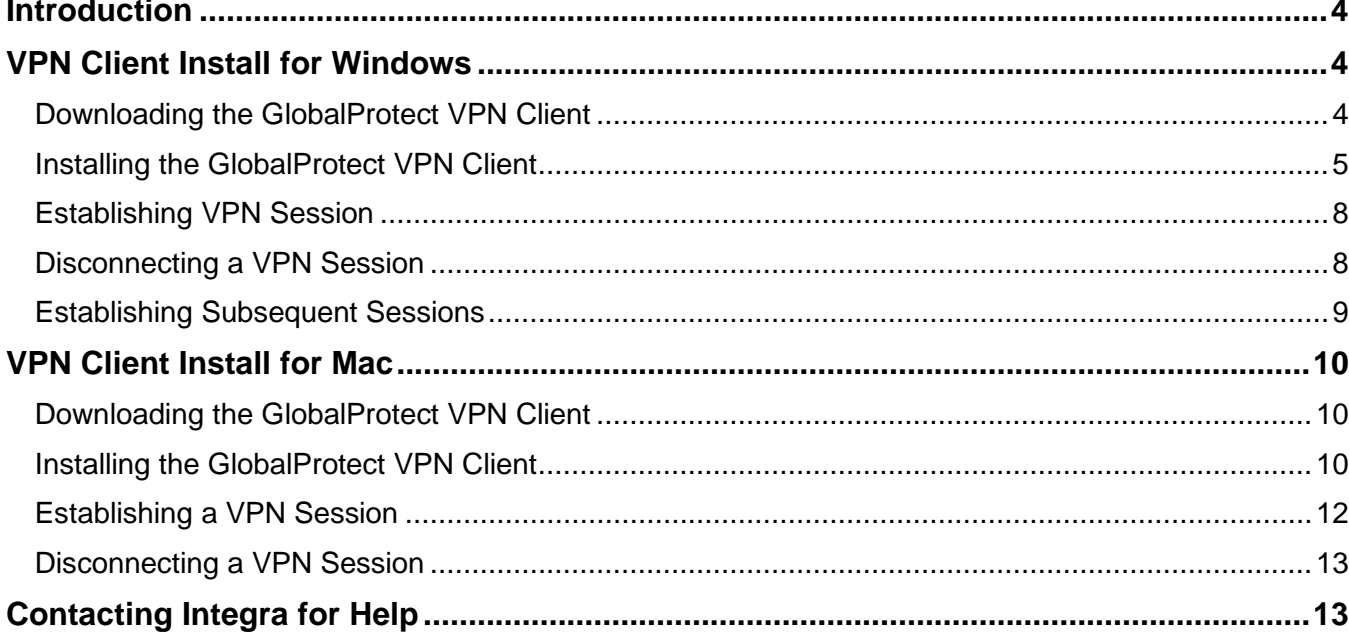

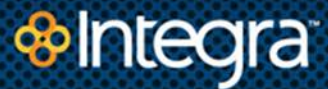

## <span id="page-3-0"></span>**Introduction**

You can access your organization's network through Integra's Cloud Firewall Service (CFS) from remote locations using a secure Virtual Private Network (VPN). To enable VPN access, you must first download and install the VPN client (GlobalProtect) to your local system (laptop or desktop computer). This document describes how to download and install the Palo Alto Network's GlobalProtect VPN client software onto your local system.

## <span id="page-3-1"></span>**VPN Client Install for Windows**

#### <span id="page-3-2"></span>**Downloading the GlobalProtect VPN Client**

1. Open a browser window and enter **the specific URL** provided by your administrator.

A login screen is displayed prompting you to enter your username and password:

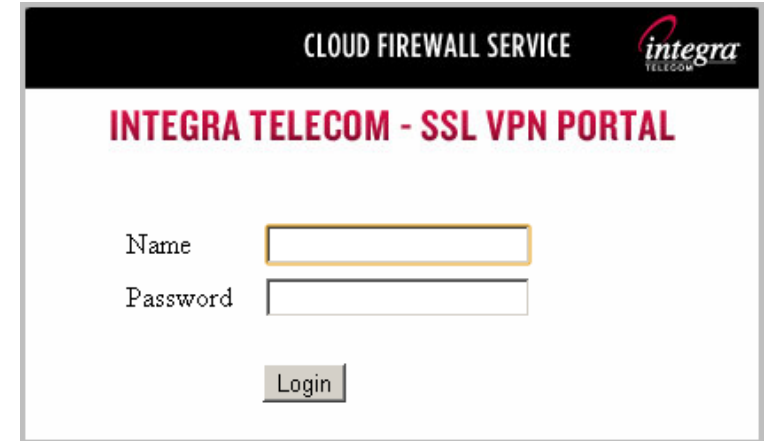

**2.** Enter your **Username** and **Password**, then click **Login.** 

The system displays a dialog box prompting you to choose the download agent applicable for your system:

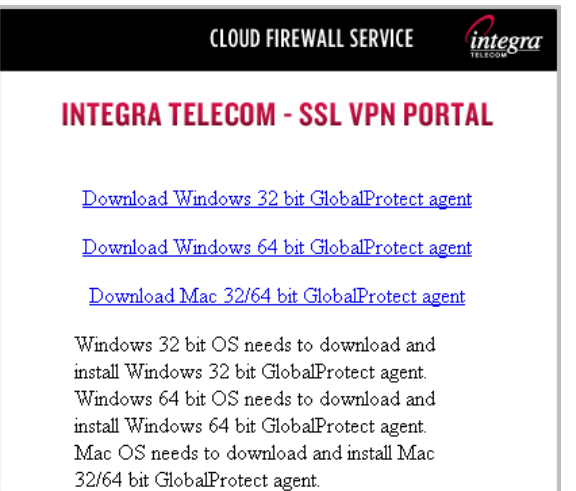

3. Click the **GlobalProtect download agent** that is appropriate for your system as described in the following table. After selecting the correct agent, the system downloads the install file to your default download folder.

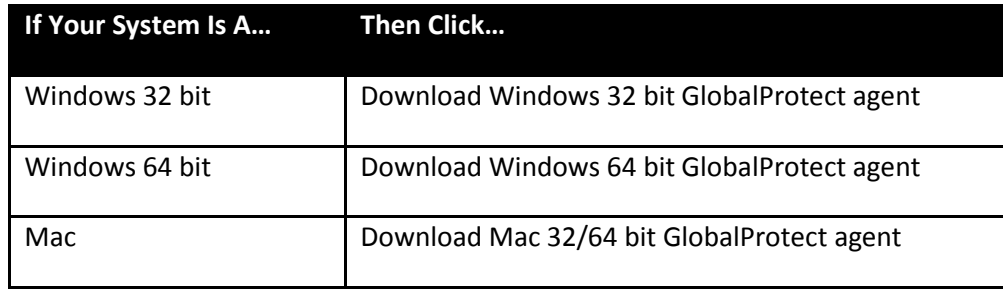

### <span id="page-4-0"></span>**Installing the GlobalProtect VPN Client**

1. Open the GlobalProtect install file that you downloaded in Step 3 above.

The system starts the GlobalProtect Setup Wizard.

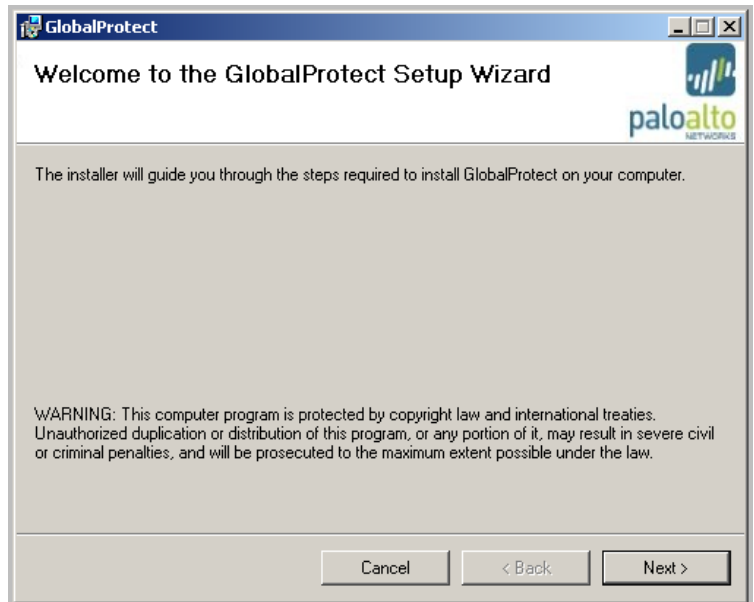

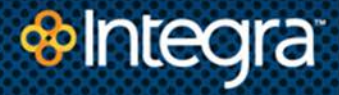

2. Click **Next** to start the installation.

The system prompts you for the installation location.

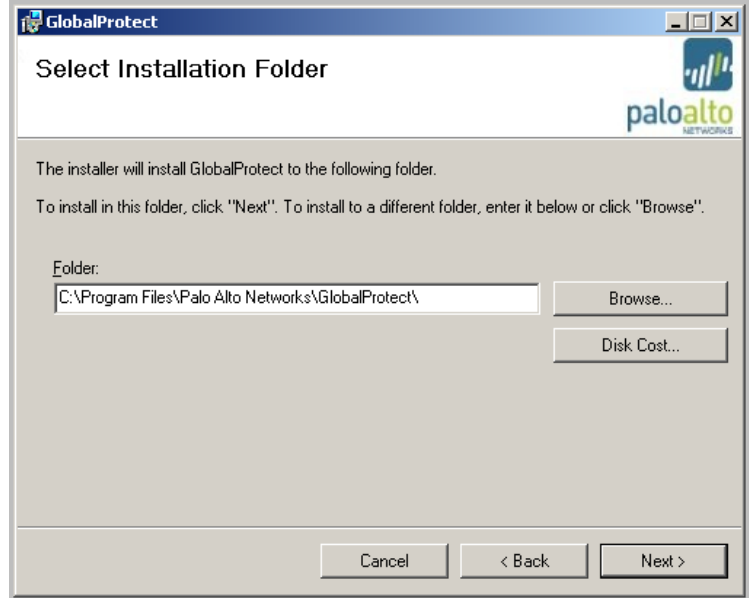

3. Click **Next** to accept the default installation folder shown, or click **Browse** and select (or create) the folder in which to install the GlobalProtect client.

The system displays the following confirmation dialog box:

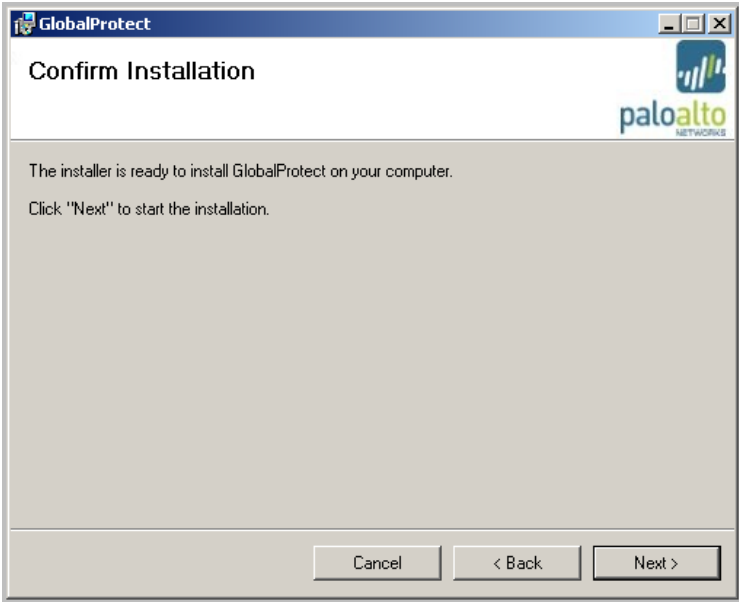

4. Click **Next** to install the GlobalProtect client.

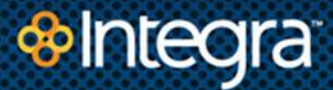

**Note:** If NetConnect is currently installed on your system, the following dialog box is displayed:

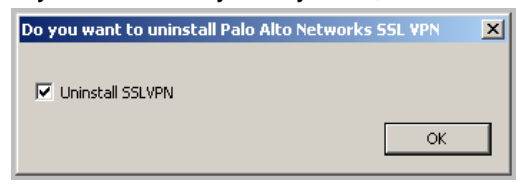

5. In this case, ensure the **Uninstall SSLVPN** check box **is checked** and click **OK**.

The system installs the client software, adds a GlobalProtect shortcut icon to the desktop, and installs an entry in the Start menu (**All Programs > Palo Alto Networks > GlobalProtect > GlobalProtect**).

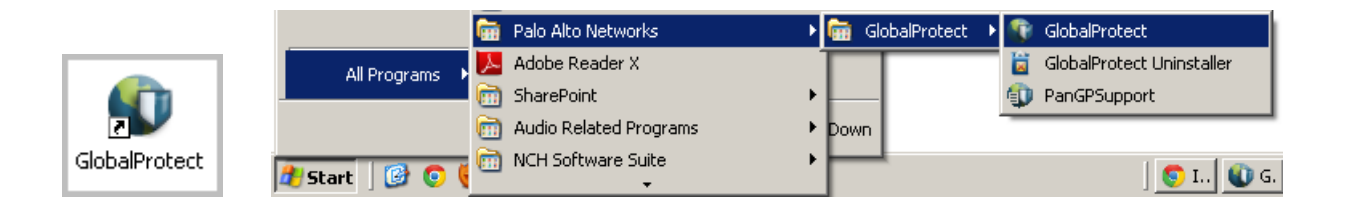

When the installation completes, the system displays the following dialog box:

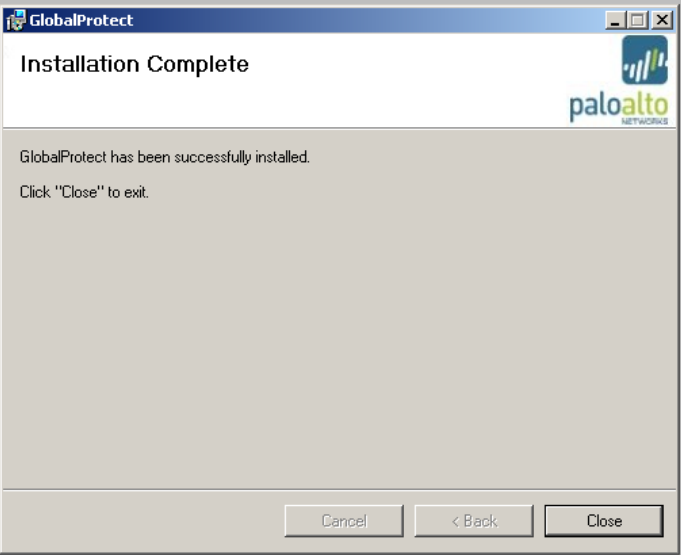

6. Click **Close** to close the dialog box.

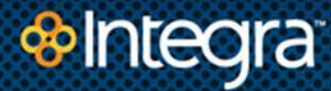

### <span id="page-7-0"></span>**Establishing VPN Session**

To establish a VPN client connection, click the **GlobalProtect** desktop icon , or navigate to the VPN Client through the Start Menu (**All Programs > Palo Alto Networks > GlobalProtect > GlobalProtect**).

While the user is connected, a GlobalProtect icon is displayed in the system tray.

# $\bigcirc$  3  $\bigcirc$   $\bigcirc$

#### <span id="page-7-1"></span>**Disconnecting a VPN Session**

To disconnect the session and exit the VPN Client, double-click the GlobalProtect icon **in the** system tray to open the dialog box shown below, then Select **File > Disable**.

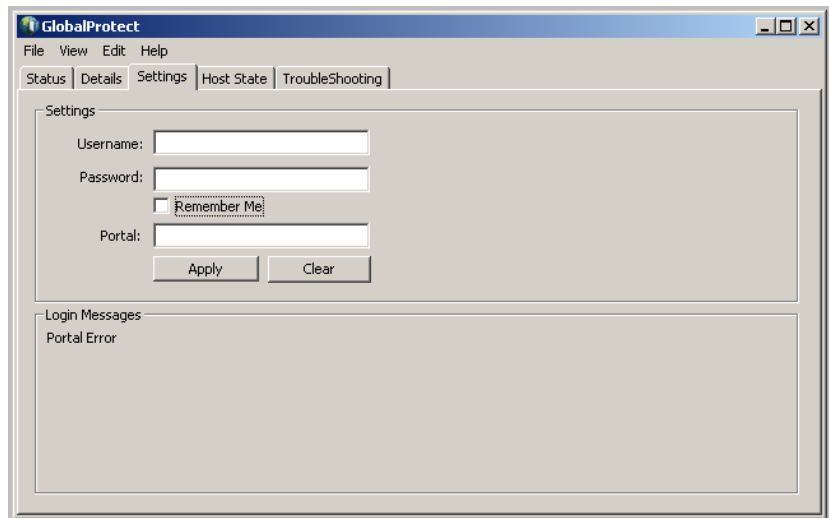

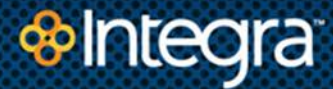

### <span id="page-8-0"></span>**Establishing Subsequent Sessions**

To establish subsequent sessions, double-click the GlobalProtect icon **in the system tray**, or access the GlobalProtect software through the Start menu. This will display the login screen.

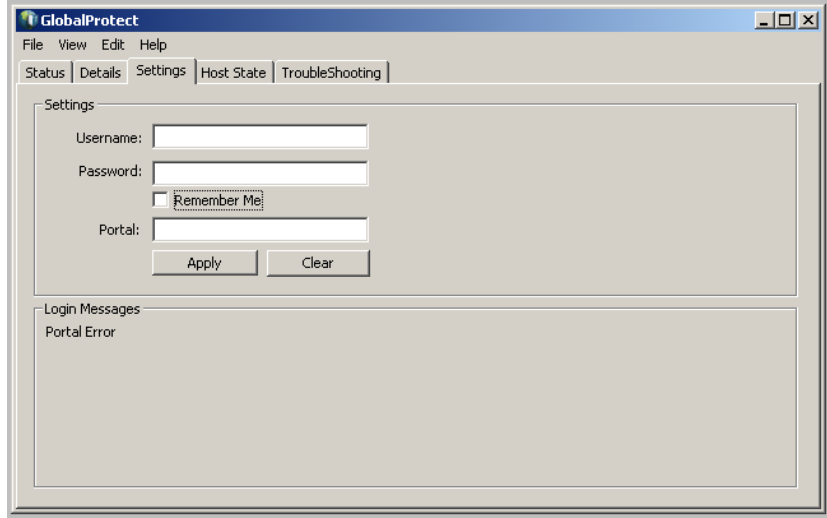

- 1. Enter your **Username** and **Password** (this is the same login information that you use to access your company's network).
- 2. In the **Portal** field enter the **URL** for the Integra Cloud Firewall Service (CFS) Gateway (provided by your System Administrator).
- 3. Click **Apply**.

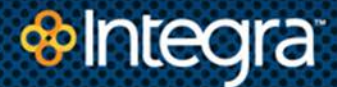

## <span id="page-9-0"></span>**VPN Client Install for Mac**

#### <span id="page-9-1"></span>**Downloading the GlobalProtect VPN Client**

To download the GlobalProtect VPN client software:

1. Open a browser window and enter **the specific URL** provided by your administrator.

A login screen is displayed.

2. Enter your **Username** and **Password** provided to you by your administrator.

#### <span id="page-9-2"></span>**Installing the GlobalProtect VPN Client**

- 1. Double-click the **GlobalProtect** icon to start the installation.
- 2. When prompted, click **Install for All Users**.

Once the installation completes, a GlobalProtect starts automatically and a GlobalProtect icon is added to the Finder.

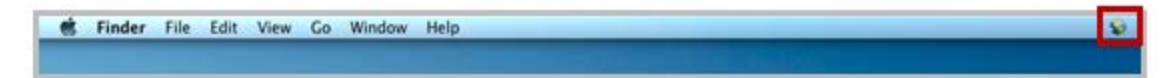

3. Click the **GlobalProtect icon** located in the Finder.

The system displays the following menu:

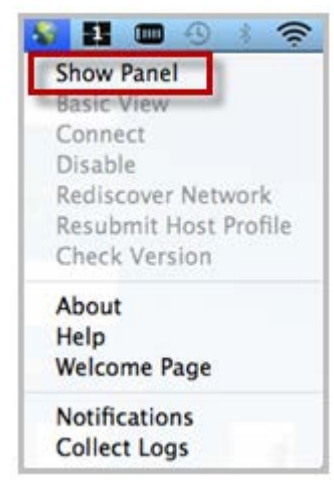

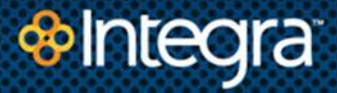

#### 4. Click **Show Panel**.

The system displays a GlobalProtect dialog box as shown below:

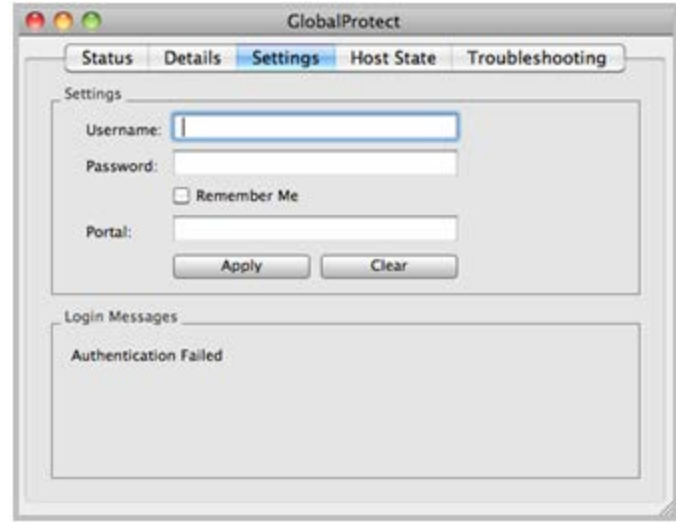

- 5. Enter your **Username** and **Password** (this is the same login information that you use to access your company's network).
- 6. In the **Portal** field enter the **URL** for the Integra Cloud Firewall Service (CFS) Gateway (provided by your System Administrator).
- 7. Click **Apply**.

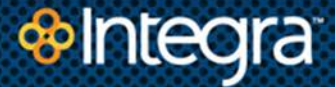

#### <span id="page-11-0"></span>**Establishing a VPN Session**

1. Click the **GlobalProtect icon** located in the Finder.

The system displays the following menu:

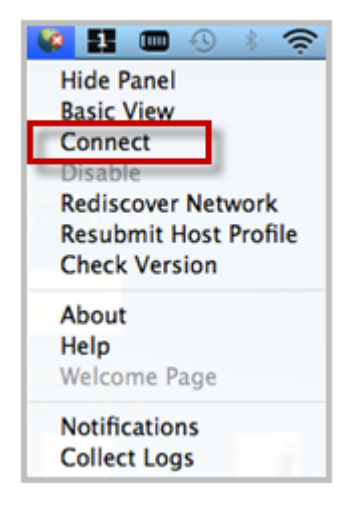

#### 2. Click **Connect**.

The system connects to the Integra Cloud Firewall Service (CFS) portal.

3. To verify connection status, click **Status** in the GlobalProtect panel:

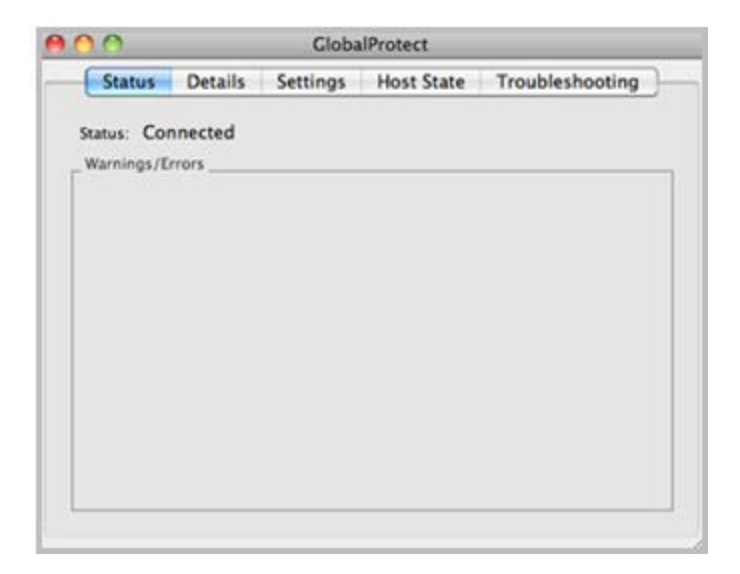

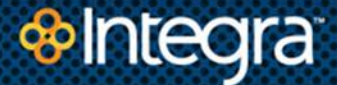

#### <span id="page-12-0"></span>**Disconnecting a VPN Session**

To disconnect from your VPN session:

1. Click the **GlobalProtect icon** located in the Finder.

The system displays the following menu:

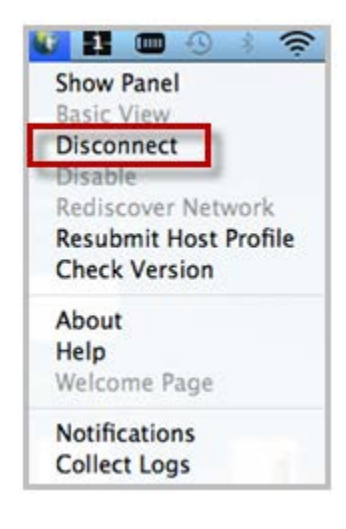

#### 2. Click **Disconnect**.

The system disconnects from the Integra Cloud Firewall Service (CFS) portal, ending your VPN session.

## <span id="page-12-1"></span>**Contacting Integra for Help**

If you need help with the CFS Portal, logins, or making changes to your default firewall settings, contact the Integra Customer Repair Center.